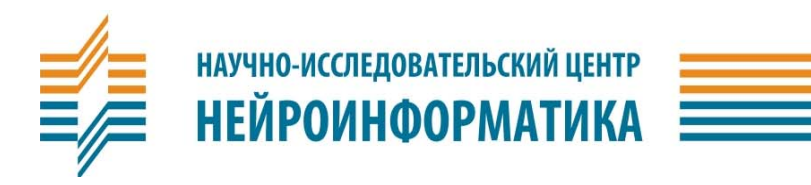

# **NAC-422E**

## **КОНВЕРТОР СИГНАЛОВ ETHERNET-RS422/485**

ПАСПОРТ ИЗДЕЛИЯ И РУКОВОДСТВО ПОЛЬЗОВАТЕЛЯ

**МОСКВА, 2010** 

#### **КРАТКОЕ ОПИСАНИЕ ИЗДЕЛИЯ.**

Преобразователь интерфейса NAC-422E (далее — конвертор) предназначен для включения контроллеров семейства NAC-51 в состав системы контроля доступа (СКД) через локальную сеть или сеть Интернет. Допускается также использование конвертора для решения других задач, требующих обеспечения связи между устройствами, способными обмениваться данными по каналам связи **Ethernet** и **RS-422/485** (групповая линия передачи, однополярные дифференциальные сигналы в диапазоне 0…+5 В)

Конвертор доступен как в корпусном, так и в бескорпусном исполнении с торцевым и боковым расположением сетевого модуля (см. **Рисунок 1)**.

Конвертор подключается к линии передачи RS-422/485 через клеммную колодку. Назначение контактов

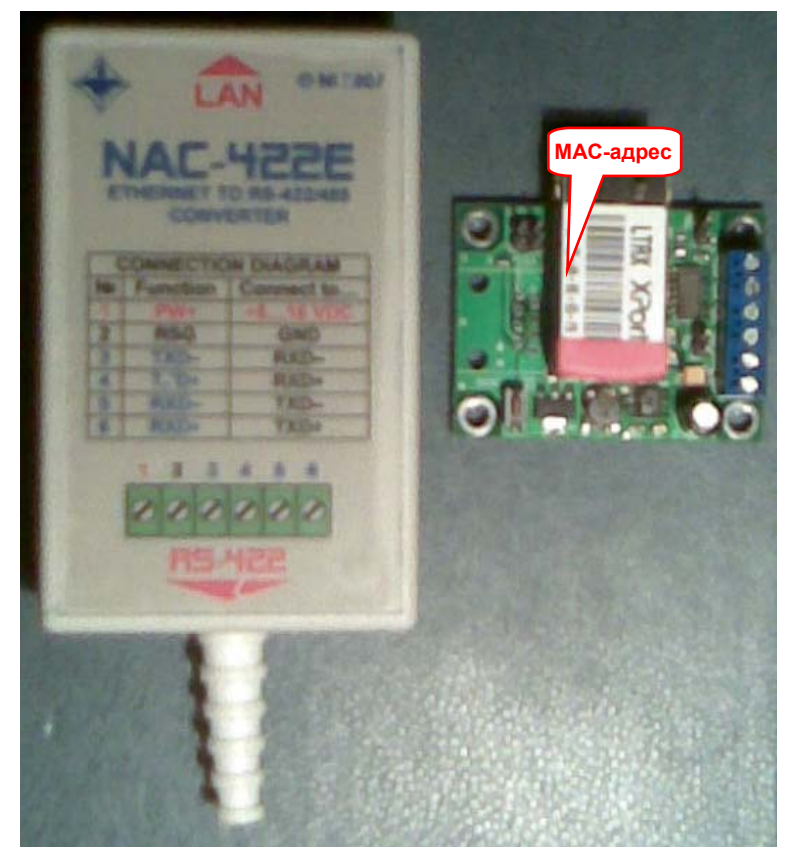

**Рисунок 1. Варианты исполнения конвертора NAC-422E** 

колодки и способ подключения к конвертору контроллера NAC-51 приведены в **табл. 1**.

Подключение конвертора к сети **Ethernet** производится стандартным кабелем с вилкой **RJ-45**.

Для обеспечения согласования линии передачи могут быть задействованы терминальные резисторы приемника (перемычка **TRx**) и передатчика (перемычка **TTx**).

Для перевода конвертора в полудуплексный режим «плюсы» и «минусы» приемника и передатчика попарно объединяются (**TXD+** = **RXD+** ; **TXD-** = **RXD-**). В этом случае подключают только один терминальный резистор. В полудуплексном режиме **ОБЯЗАТЕЛЬНО** отключение передатчика на время приёма.

Способ управления приемником и передатчиком соответственно задают перемычки **ERx** и **ETx** . Пока эти перемычки разомкнуты, приёмник и передатчик постоянно включены. Если необходимо отключать приёмник на время передачи или передатчик на время приёма (например, в полудуплексном режиме), то замыканием перемычки **ERx** или **ETx** соответствующая управляющая цепь подключается к модемному сигналу RTS (см. ниже).

Для облегчения пуско-наладочных работ конвертор снабжён красным индикатором передачи данных **TXD** и желтым индикатором приёма данных **RXD**.

## **ТЕХНИЧЕСКАЯ ХАРАКТЕРИСТИКА УСТРОЙСТВА.**

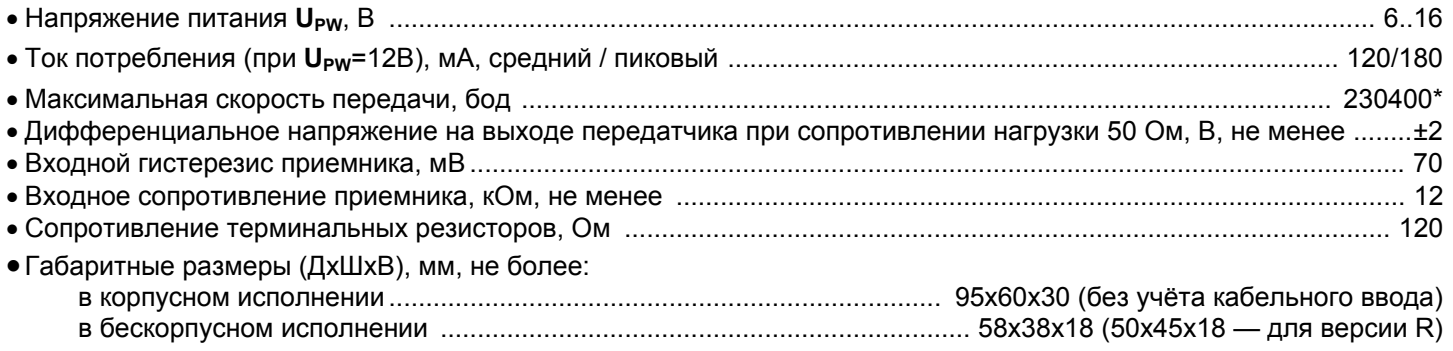

\* По заказу до 921600

#### **Таблица 1. Назначение контактов разъема DB-25M со стороны RS-422**  КЛЕММА NAC-422E НАПРАВЛЕНИЕ ОПИСАНИЕ ОПИСАНИЕ ОГВЕТНАЯ КЛЕММА контроллера NAC-51 1 PW+ Питание Питание «+», 6…16 VDC — (PWR+\*) 2 RSG Общий Питание «-», 0 V (Общий) RSG (PWRG\*) 3 TXD– Выход Данные передатчика «-» RXD– 4 TXD+ Выход Данные передатчика «+» 5 RXD– Вход Данные приемника «-» TXD– 6 RXD+ Вход Данные приемника «+» TXD+ \*при питании конвертора от одного источника с контроллером

## **ВАРИАНТЫ ИСПОЛЬЗОВАНИЯ**

Существуют два варианта использования конвертора:

- По схеме «Удалённый COM-порт» виртуальный COM-порт посредством сети Ethernet выносится в зону расположения оборудования;
- По схеме **«**COM-ETHERNET-COM»;

#### **Схема «Удалённый COM-порт»**

Для функционирования конвертора в качестве удалённого COM-порта необходимы следующие программные продукты:

- Microsoft **.NET Framework**,(**http://msdn.microsoft.com/en-us/netframework/aa569263.aspx)** версия 1.1 и выше;
- Lantronix **DeviceInstaller**; **(http://ltxfaq.custhelp.com/app/answers/detail/a\_id/644/session/L3NpZC9GTENRNkI2aw==)**
- **Lantronix CPR** (Com Port Redirector). (**http://ltxfaq.custhelp.com/app/answers/detail/a\_id/928/session/L3NpZC9GTENRNkI2aw==)** Указанные программы поставляются вместе с устройством, а при необходимости их можно скачать с сайтов производителей (см. ссылки выше) и инсталлировать на компьютере, который предполагается использовать в качестве сервера оборудования СКД.

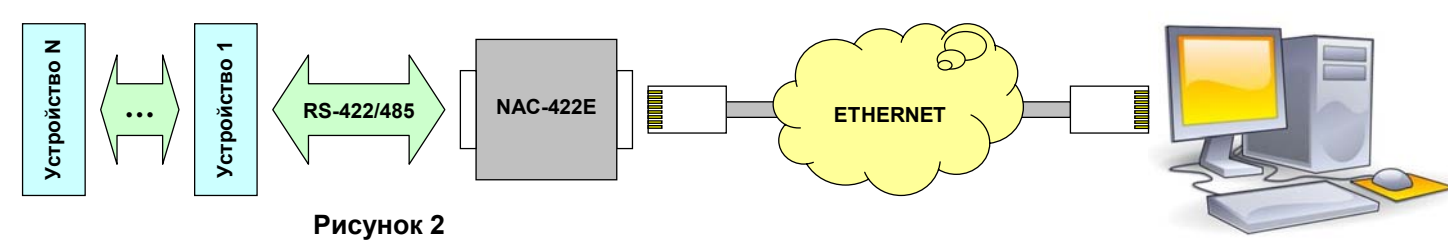

**Схема «Удалённый COM-порт»** 

**Персональный компьютер**

Для организации виртуального COM-порта в локальной сети необходимо выполнить следующие действия: • Подключить конвертор к серверу оборудования СКД по локальной сети или непосредственно через кабель

- типа cross-over (0-хаб).
- С помощью утилиты DeviceInstaller задать IP-адрес и маску подсети устройства. Если устройство не обнаруживается автоматически при входе в программу или после запуска процедуры поиска, следует прибегнуть к процедуре задания IP-адреса через MAC-адрес, обозначенный на этикетке сетевого модуля конвертора;
- Задать параметры создаваемого COM-порта: скорость передачи, размер слова данных, вид контроля чётности и число стоп-бит;

*Внимание! Параметры виртуального COM-порта можно задавать и изменять только с помощью утилиты DeviceInstaller. Стандартные средства Windows не влияют на реальные настройки порта.* 

• С помощью программы Lantronix CPR создать виртуальный COM-порт и задать для него IP-адрес, присвоенный устройству утилитой DeviceInstaller. Виртуальный COM-порт может быть создан одновременно на нескольких компьютерах под разными номерами, однако доступ к нему может осуществляться только с одного из компьютеров.

Если связь сервера оборудования СКД с конвертором осуществляется через сеть Интернет, то в сетевых настройках конвертора должен быть указан адрес сетевого шлюза, а присваиваемый устройству IP-адрес должен быть **СТАТИЧЕСКИМ** (запрашивается у провайдера по месту подключения). Настройку IP-адреса и параметров COM-порта лучше производить через **ЛОКАЛЬНУЮ** сеть.

### **Схема «COM-ETHERNET-COM»**

Схема «COM-ETHERNET-COM» требует несколько иных настроек. Программа Lantronix CPR здесь не используется. Необходимо проследить, чтобы ни один созданный ею виртуальный COM-порт (если таковые имеются) не содержал IP-адресов, присвоенных соединяемым устройствам. В **Приложении 1** приведены скриншоты этапов настройки соединения с помощью утилиты DeviceInstaller

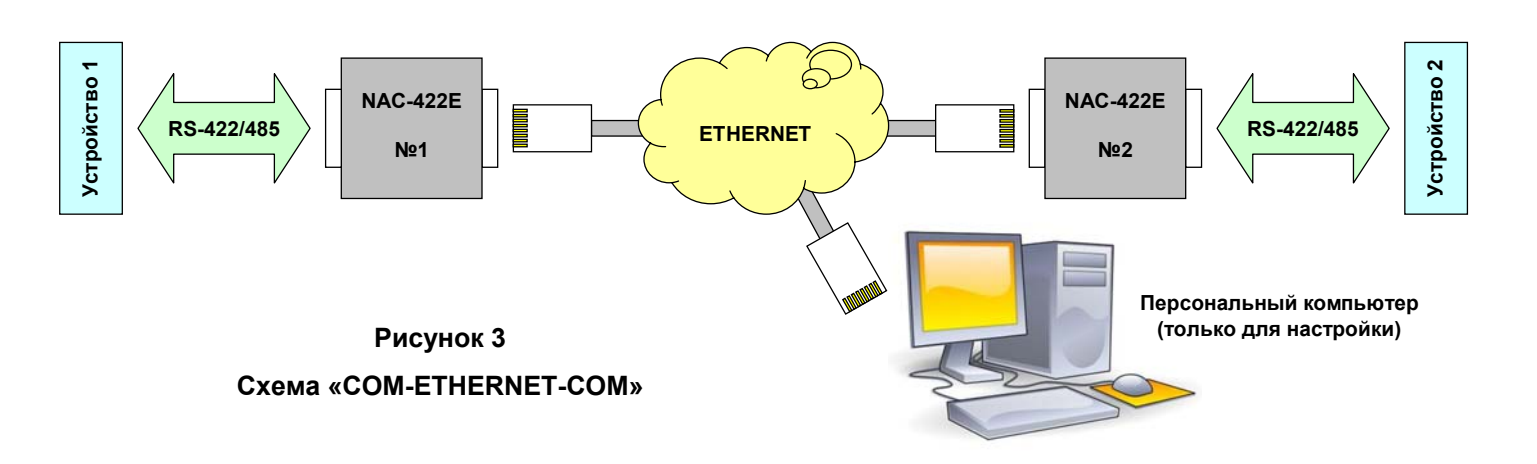

## **ГАРАНТИЙНЫЕ ОБЯЗАТЕЛЬСТВА.**

Изготовитель гарантирует исправную работу изделия в течение года с момента его продажи, но не свыше 2-х лет после его выпуска. Основанием для гарантийного обслуживания является настоящий паспорт, заполненный продавцом. В случае отсутствия отметки о продаже гарантийный срок исчисляется с момента выпуска изделия.

## **СВЕДЕНИЯ О ПРИЕМКЕ ИЗДЕЛИЯ.**

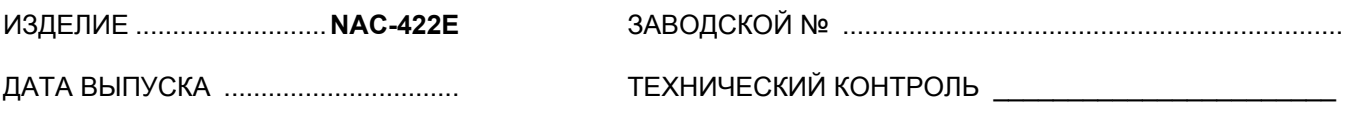

ШТАМП ИЗГОТОВИТЕЛЯ

## **СВЕДЕНИЯ О ПРОДАЖЕ ИЗДЕЛИЯ.**

ДАТА ПРОДАЖИ \_\_\_\_\_\_\_\_\_\_\_\_\_\_\_\_\_\_\_\_\_\_\_\_\_\_ ПРОДАВЕЦ \_\_\_\_\_\_\_\_\_\_\_\_\_\_\_\_\_\_\_\_\_\_\_\_\_\_\_\_

ШТАМП ПРОДАВЦА

Приложение 1

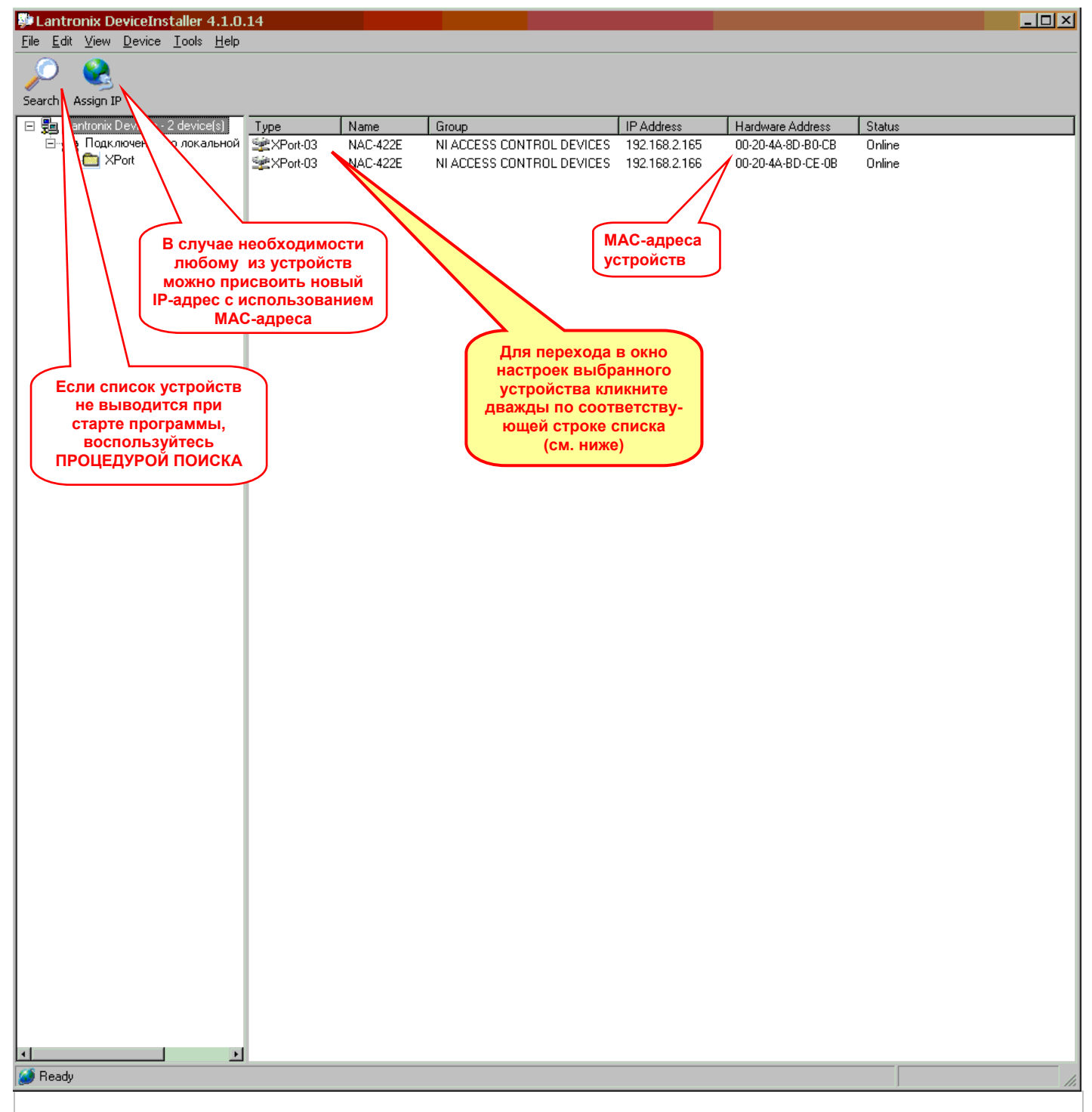

#### **Шаг 1. Стартовое окно программы Lantronix DeviceInstaller**

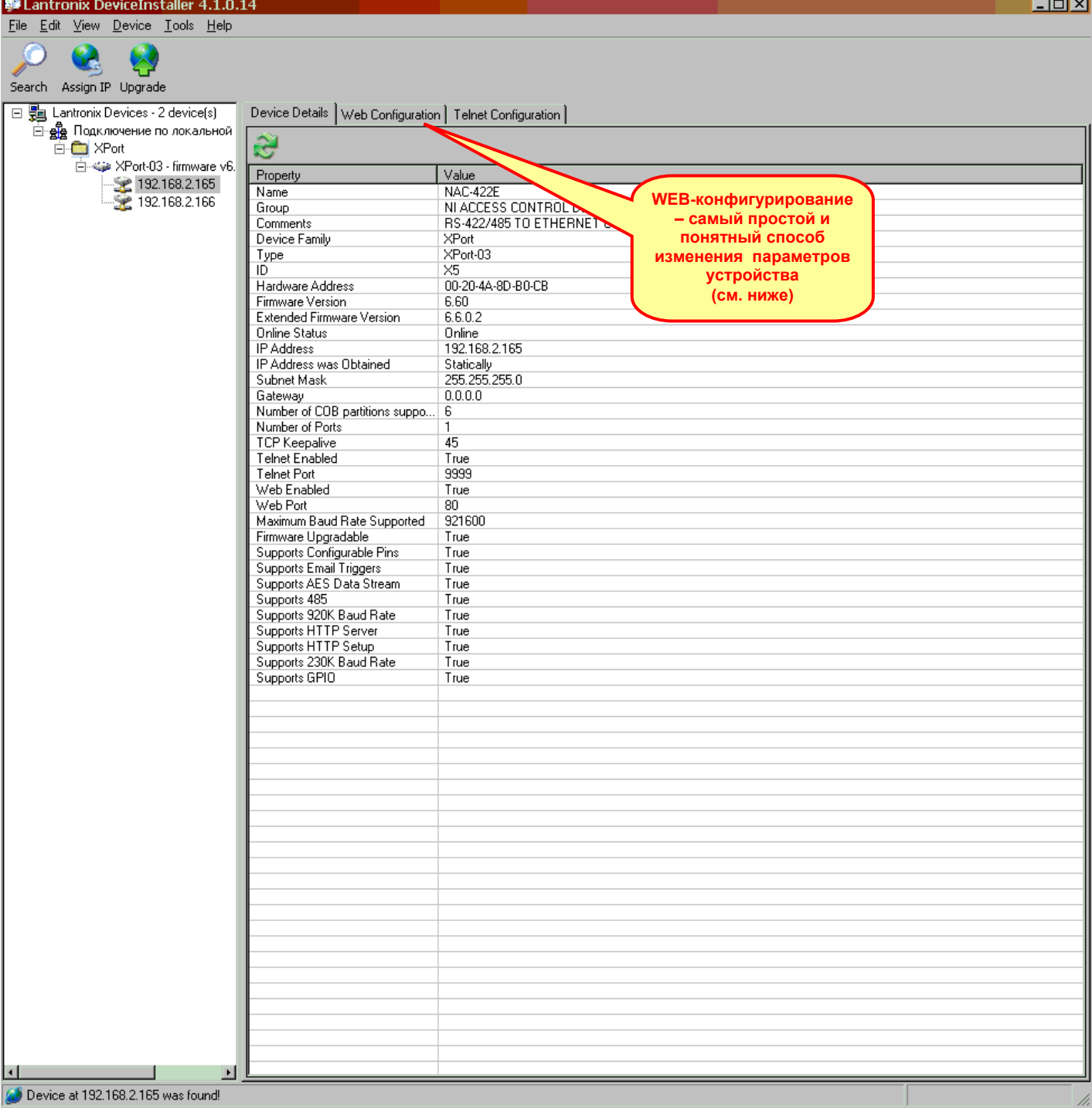

### **Шаг 2. Окно настроек выбранного устройства**

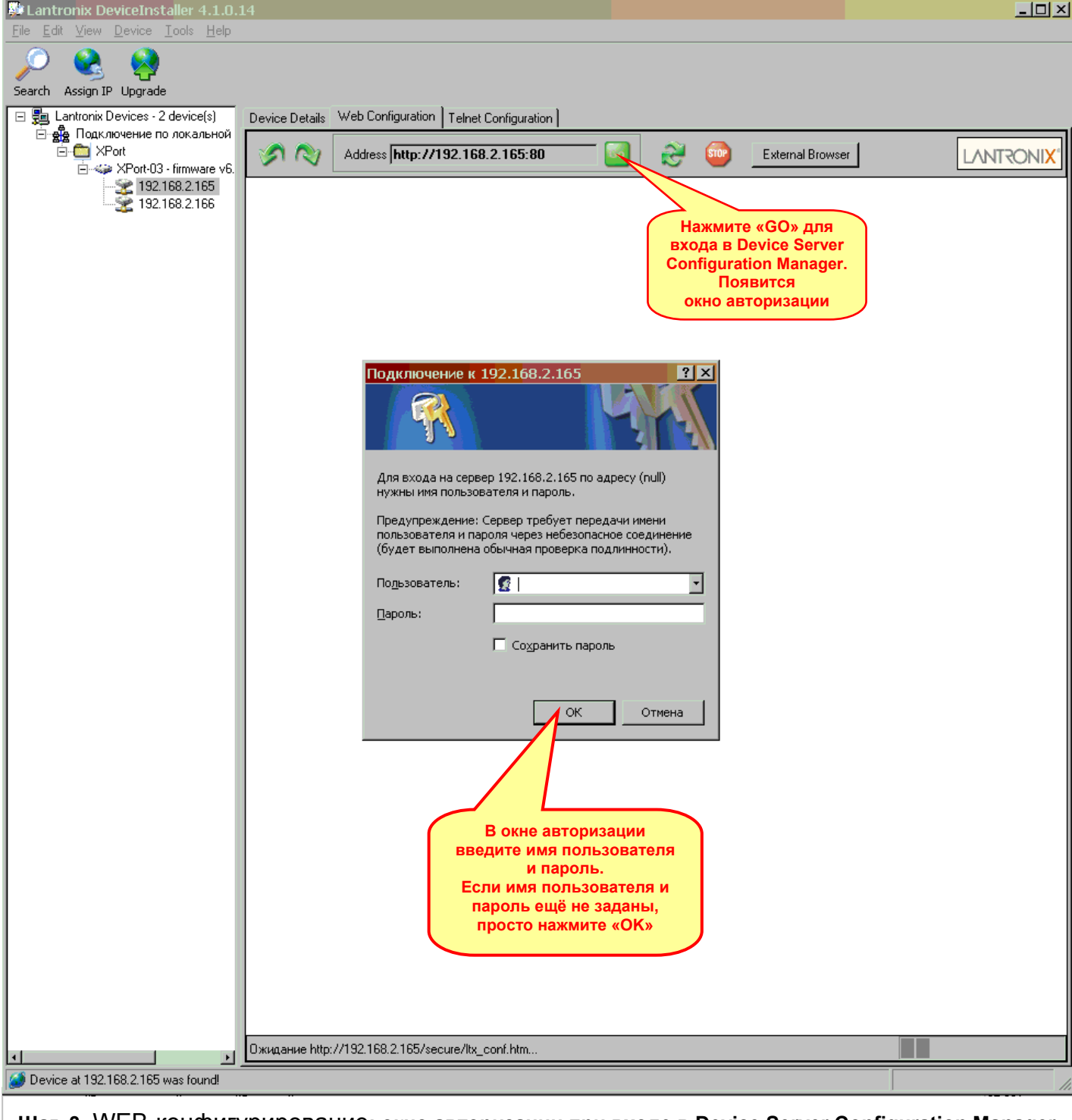

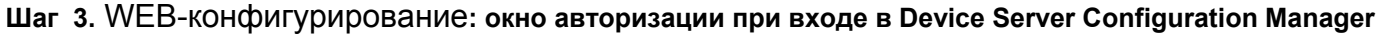

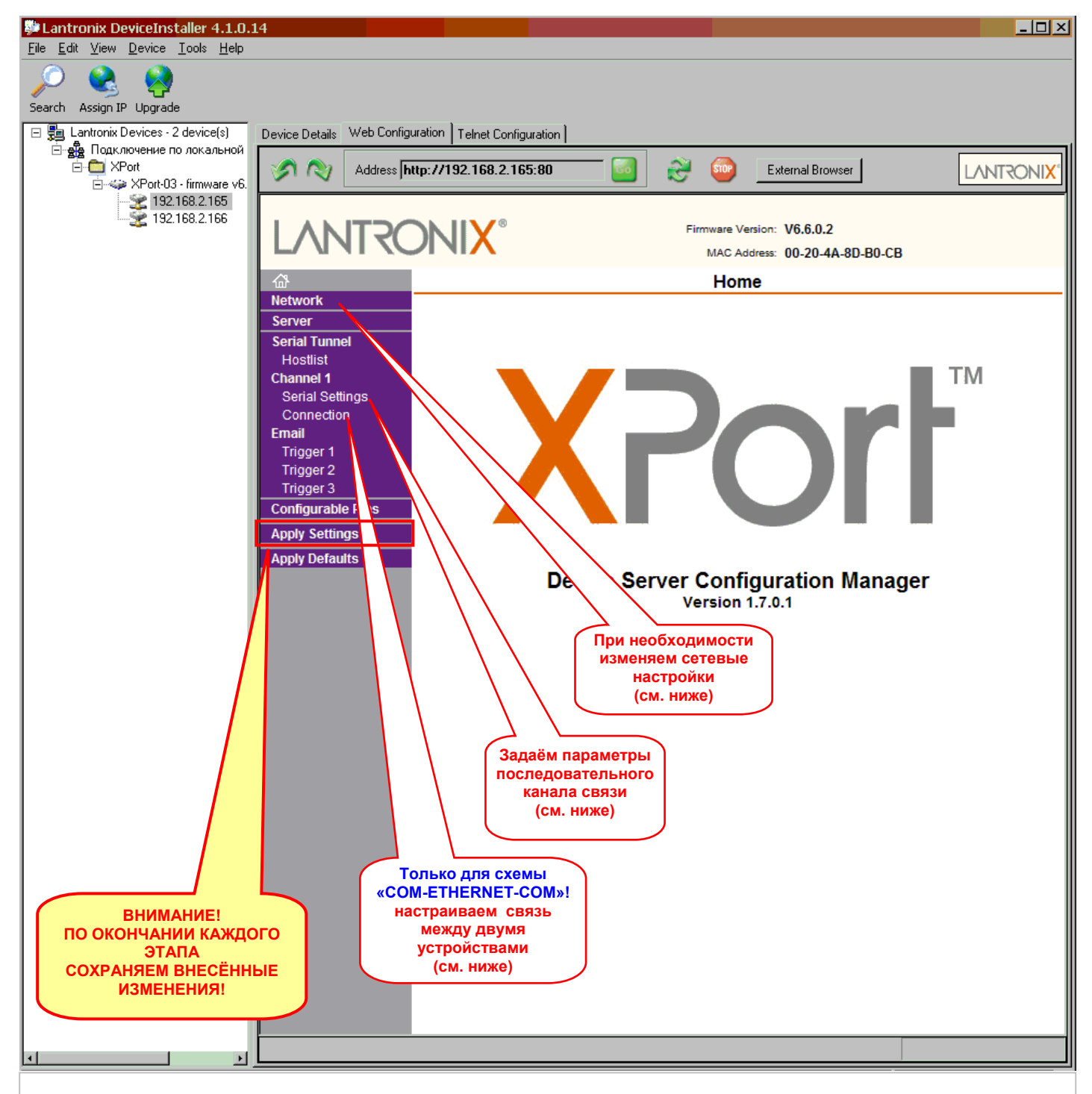

**Шаг 4. Главное меню Web-конфигурирования**

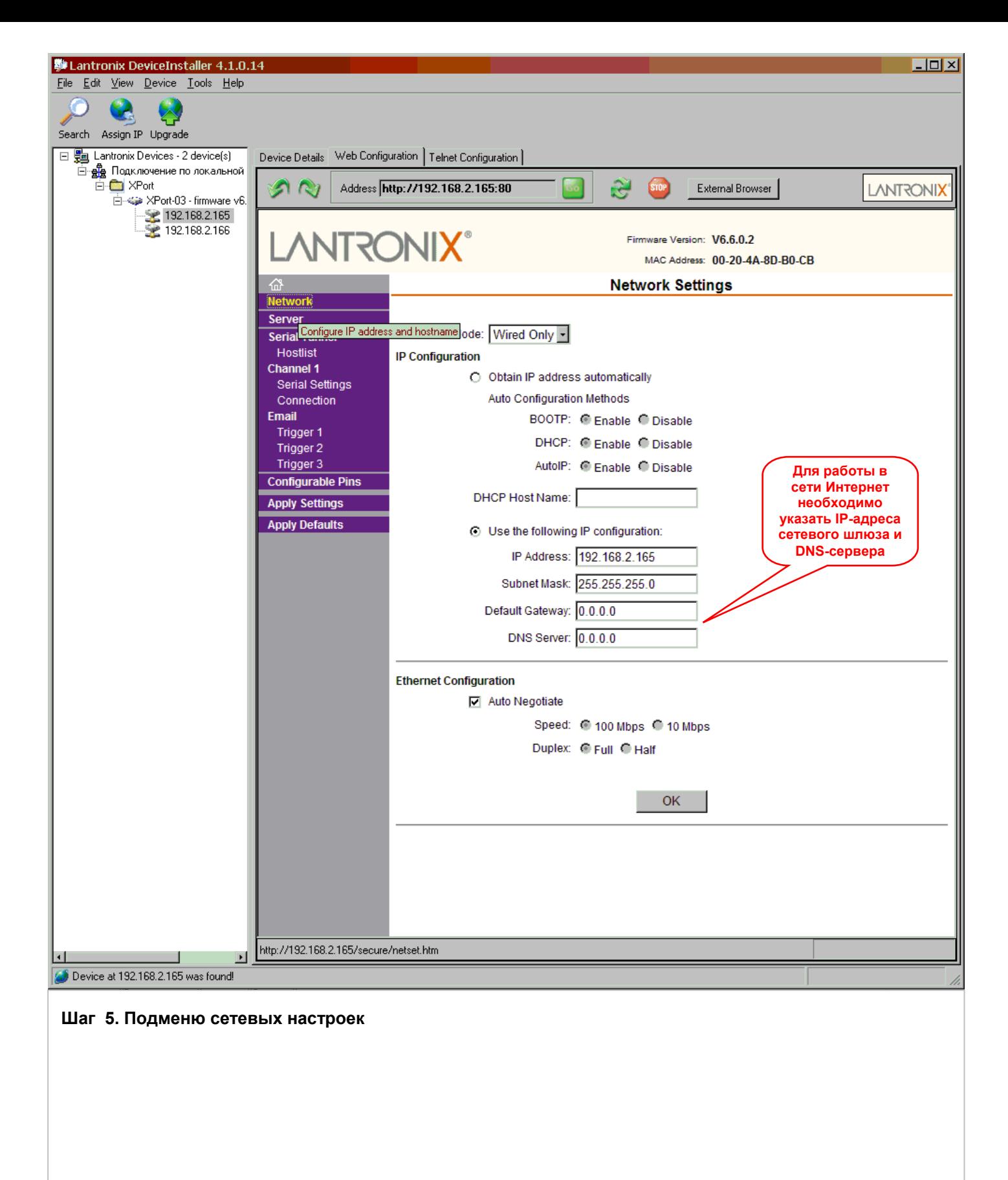

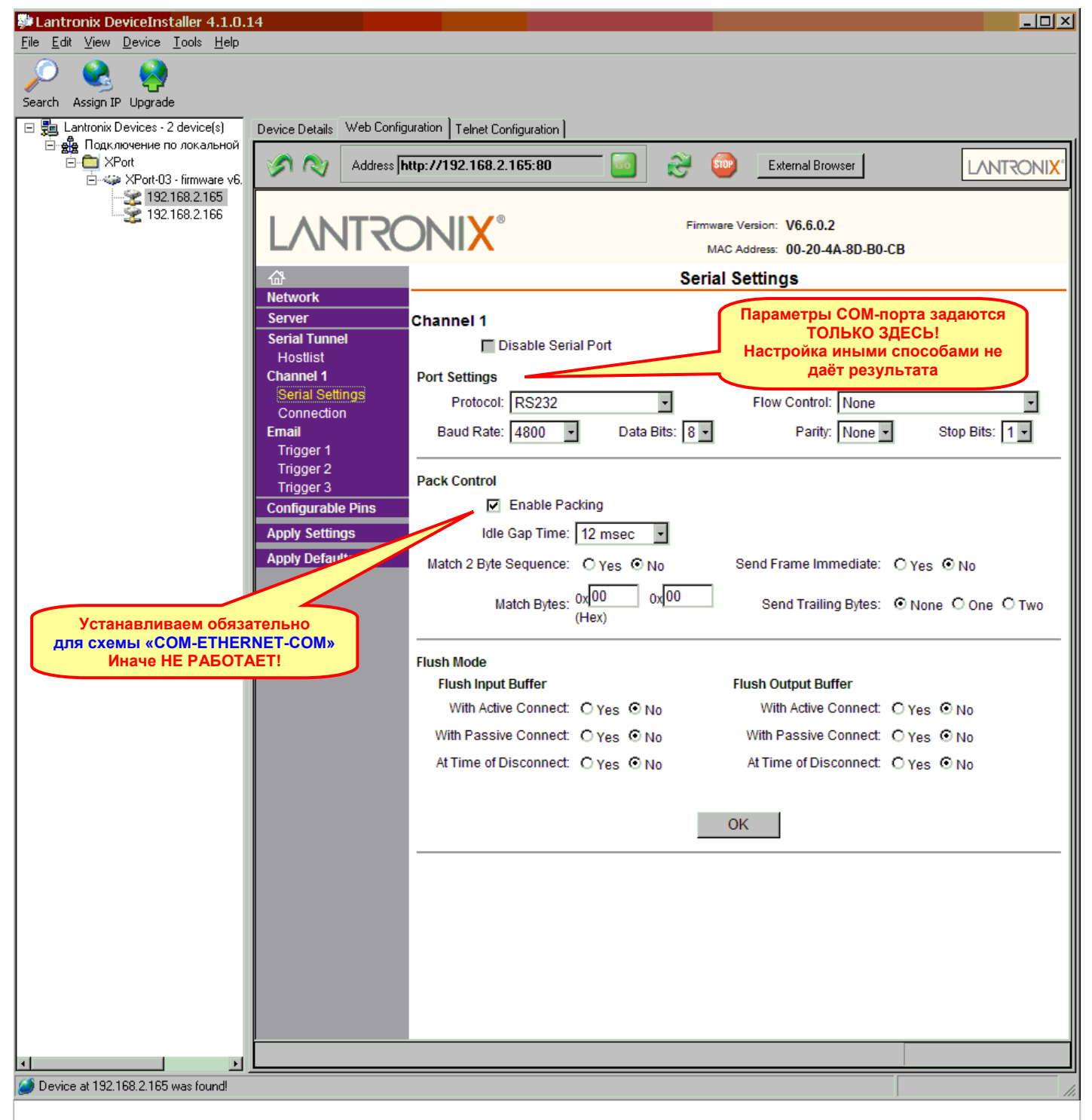

#### **Шаг 6. Подменю настроек последовательного канала**

На этом шаге заканчивается процесс настройки для схемы «Удалённый COM-порт». Далее следует перейти к созданию виртуального COM-порта с помощью программы **Lantronix CPR**. Для схемы «COM-ETHERNET-COM» необходимо выполнить шаг 7 (см. ниже)

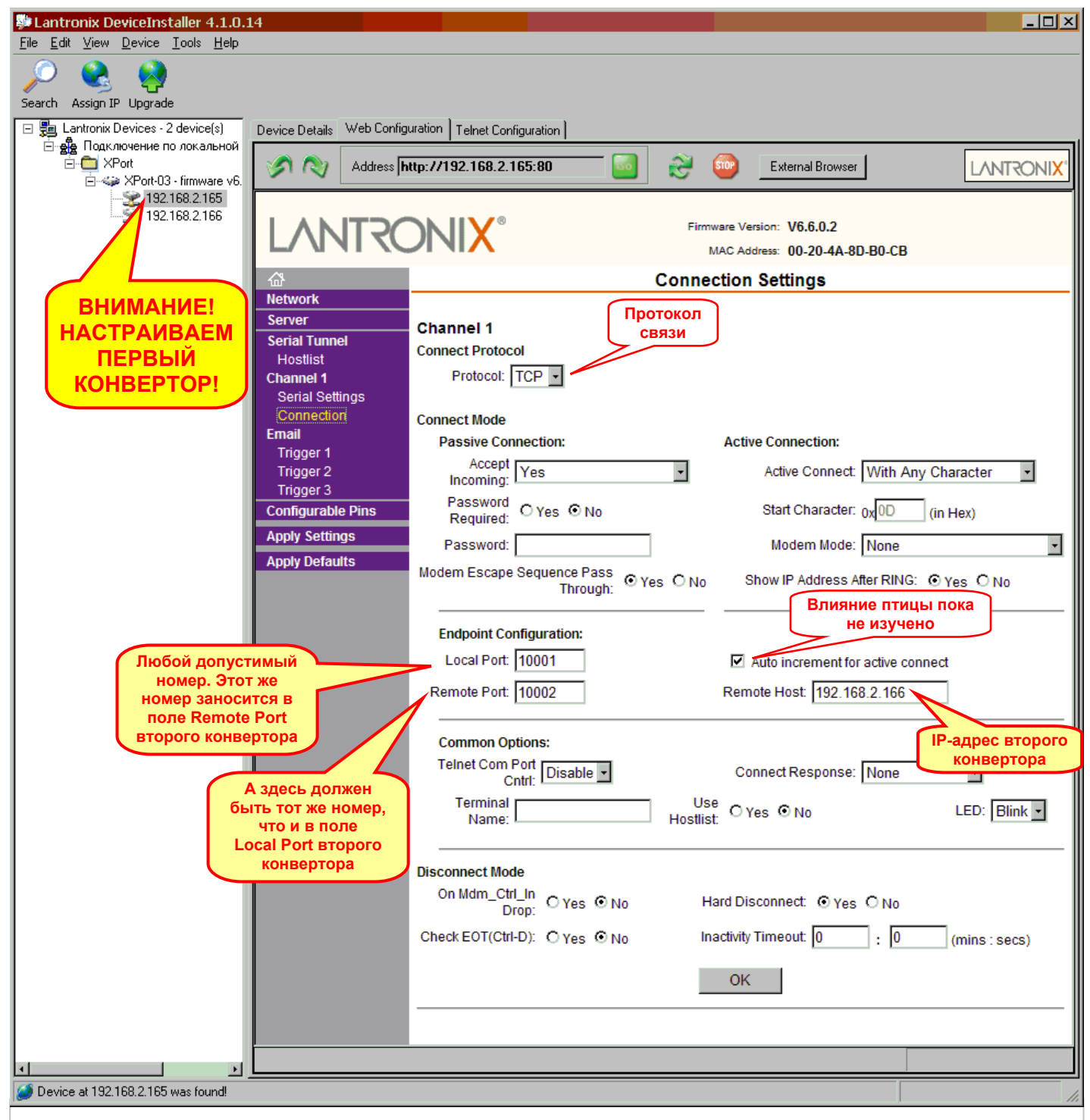

#### **Шаг 7. Только для схемы «COM-ETHERNET-COM»: настройка связи между двумя устройствами – ПЕРВЫЙ конвертор.**

Проделав шаги 2…7 для ПЕРВОГО конвертора и сохранив установленные настройки, следует вернуться к шагу 1, выбрать ВТОРОЙ конвертор и повторить для него шаги 2…7 с учётом различий, обозначенных выносками на рисунке (см. также ниже)

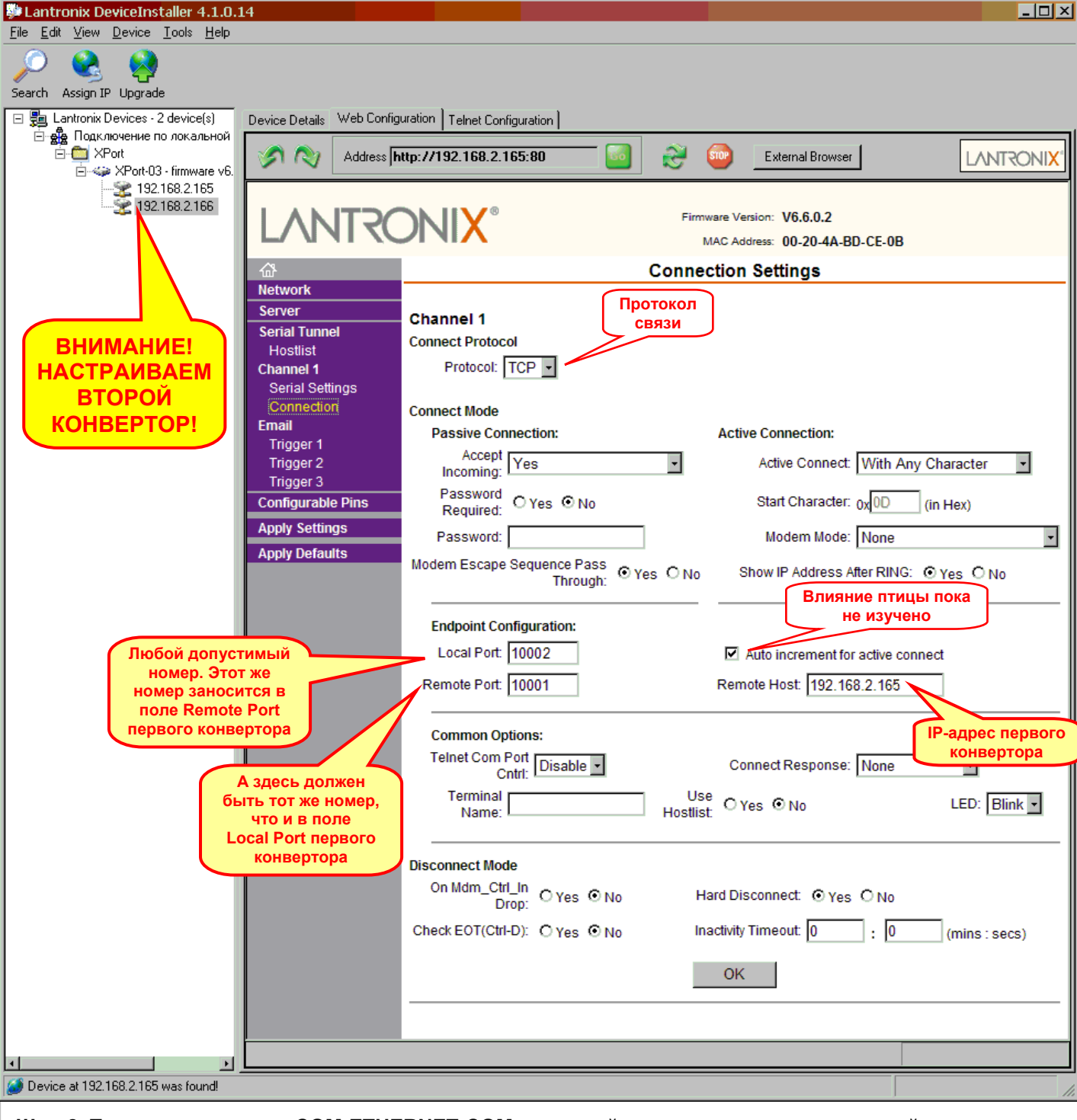

#### **Шаг 8. Только для схемы «COM-ETHERNET-COM»: настройка связи между двумя устройствами – ВТОРОЙ конвертор**

При выполнении шага 7 для ВТОРОГО конвертора обратите внимание на различия, обозначенные выносками на рисунке!